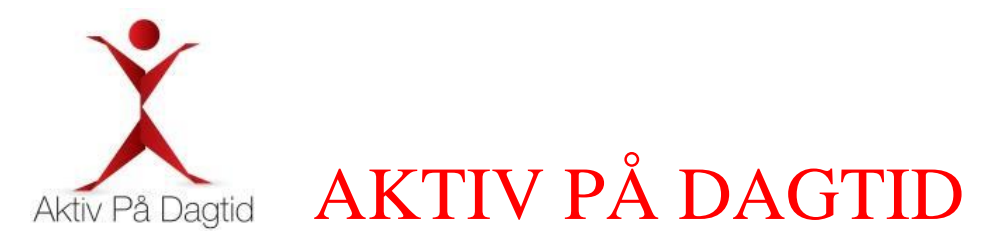

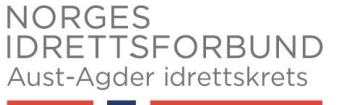

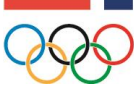

# (Brukermanual Aktivitetssystemet Veileder)

### **Hvordan registrere deg som veileder?**

- 1. Få veileder-id av din tiltaksansvarlig (NAV Arendal: Stein Sodeland, NAV Grimstad: Camilla Johnsen, Risør: Hege Kristin Kirkhusmo og Lillesand: Marie Røyneberg)
- 2. Gå inn på [www.aktivpadagtid.no](http://www.aktivpadagtid.no/)
- 3. Logg inn med din veileder-id
- 4. Legg inn personlig informasjon
- 5. Skriv inn ditt passord
- 6. Lagre

# **Hvordan registrere deltagere?**

- 1. Få deltager til å fylle ut skjema «Ny deltager» (dokumentet ligger på vår hjemmeside). Arkiver dette i vedkommende dokumentmappe, slik at det foreligger dokumentasjon på at vedkommende har samtykket til lagring av personopplysninger
- 2. Gå inn på [www.aktivpadagtid.no](http://www.aktivpadagtid.no/)
- 3. Logg inn med din veileder-id (brukernavn er din mailadr, passord laget du ved opprettelse av konto)
- 4. Pek over deltager, trykk på «ny deltager»
- 5. Fyll inn informasjon om deltager (Obs: Husk å huke av for Nav betaler egenandel)
- 6. Mailadressen (virkelig nyttig å få registrert denne) blir deltagerens brukernavn (har de ikke mail, huk av for «Har ikke e-post» da brukes deltagernummeret eks. «deltager49» som brukernavn)
- 7. Påloggingsinformasjon og passord blir sendt til mail dersom den er registrert eller sms
- 8. Personlig passord endres ved deltagers første pålogging

# **Hvordan redigere informasjon om deltager?**

- 1. Du kan endre lengden på din deltagers medlemskap via din profil. Trykk «Deltagere»-finn din deltager -trykk «Verktøy» - trykk «Se profil» - trykk «rediger kontaktinformasjon» - velg «Passiv» (fryser medlemskapet), «Løpende» (aktivt inntil annen beskjed gis), eller «Egendefinert» (du kan angi antall halvår du ønsker skal være aktive).
- 2. Du kan endre hvem som skal betale medlemskapet hos APD via din profil. Trykk «Deltagere»-finn din deltager -trykk «Verktøy» - trykk «Se profil» - trykk «rediger kontaktinformasjon» - velg «Ja» eller «Nei».
- 3. Andre endringer sendes ti[l aktivpadagtidagder@idrettsforbundet.no,](mailto:aktivpadagtidagder@idrettsforbundet.no) administrator retter endringene

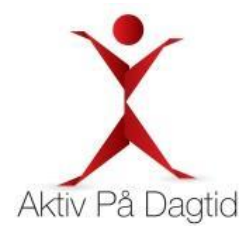

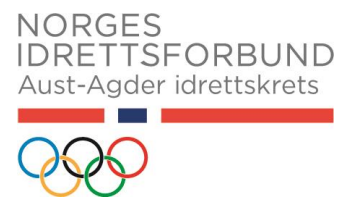

#### **Hvordan melde på deltagere til aktiviteter?**

- 1. Gå inn på [www.aktivpadagtid.no](http://www.aktivpadagtid.no/)
- 2. Logg inn med din veileder-id
- 3. Meld på deltager finn din deltager-velg aktivitet- velg ukedag -velg varighet
- 4. Velg «ja tiltak» dersom du vil aktiviteten skal være «obligatorisk», deltager kan da ikke selv melde seg av. Velg «nei tiltak» dersom deltager selv kan melde seg av aktiviteten.
- 5. Merk deg at deltageren selv kan melde seg på andre aktiviteter via sin profil på nettet (brukernavn og passord blir sendt på mail/sms til vedkommende ved førstegangs registrering).

#### **Hvordan melde av deltagere til aktiviteter?**

- 1. Gå inn på [www.aktivpadagtid.no](http://www.aktivpadagtid.no/)
- 2. Logg inn med din veileder-id
- 3. Trykk på «Deltagere» trykk «Se profil» på din deltager
- 4. Trykk «Meld av denne» dersom det er et engangstilfelle, trykk «Meld av alle» dersom du vil slette alle repetisjonene i kalenderen for denne aktiviteten
- 5. Vil du slette all aktivitet, gjentar du dette på de resterende aktivitetene

#### **Hvordan se deltagers deltagelse på aktiviteter**

- 1. Gå inn på [www.aktivpadagtid.no](http://www.aktivpadagtid.no/)
- 2. Logg inn med din veileder-id
- 3. Velg fane «Deltagelser» øverst på siden
- 4. Velg kommune
- 5. Sorter aktuell kolonne alfabetisk ved å trykke på pil-opp-og-ned tegnet.
- 6. Let frem aktuell bruker
- 7. Her ser man deltagelse 8 uker tilbake i tid.
- 8. Bruker selv kan logge seg på med sin bruker og passord. Her kan vedkommende vise deg sine deltagelser via fanen «Aktiviteter» og «Aktivitetslogg»
- 9. Dersom flere aktiviteter er merket «registrering pågår», så send mail om dette til [aktivpadagtidagder@idrettsforbundet.no](mailto:aktivpadagtidagder@idrettsforbundet.no)

#### **Glemt passord eller brukernavn?**

- 1. Gå inn på [www.aktivpadagtid.no](http://www.aktivpadagtid.no/)
- 2. Trykk på «Logg Inn» (øverst til høyre)
- 3. Trykk på «Glemt Passord»
- 4. Du vil få tilsendt nytt engangspassord på e-posten din (eller sms om du ikke har e-post)
- 5. E-postadressen er ditt brukernavn. Fungerer ikke brukernavnet, ta kontakt med tiltaksansvarlig. Se øverste emne, pkt.1

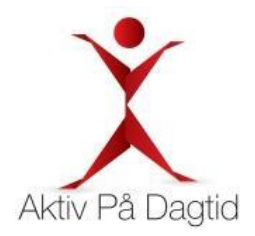

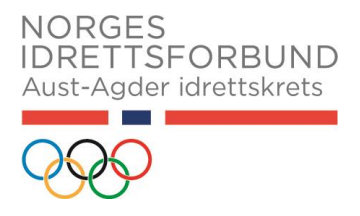

# **Hva gjør vi med deltagere som skal meldes ut for semesteret?**

1. Send mail til [aktivpadagtidagder@idrettsforbundet.no](mailto:aktivpadagtidagder@idrettsforbundet.no)

# **Hva gjør vi med deltagere som ønskes å slettes fra Aktivitetssystemet?**

- 1. Mail med info om dette sendes til [aktivpadagtidagder@idrettsforbundet.no](mailto:aktivpadagtidagder@idrettsforbundet.no) som fører statistikk på årsak til utmeldelse.
- 2. Treningsloggen blir da slettet.